## Comments

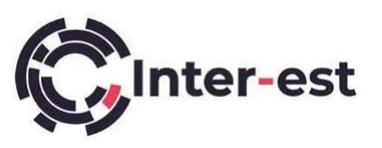

Inter-est have introduced a new Comments tab, the old one remains in Vision but will become readonly, so it important to be aware of how the new interface works.

Click on the Estimate ID to show the following view, note the Comments tab: -

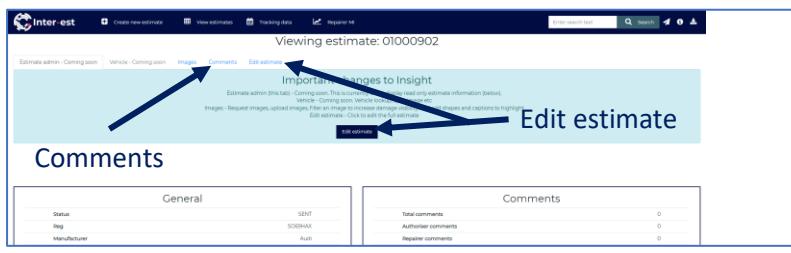

To edit the estimate, click on the Edit estimate tab or click the Edit estimate button. Click on the Comments tab to display the following screen: -

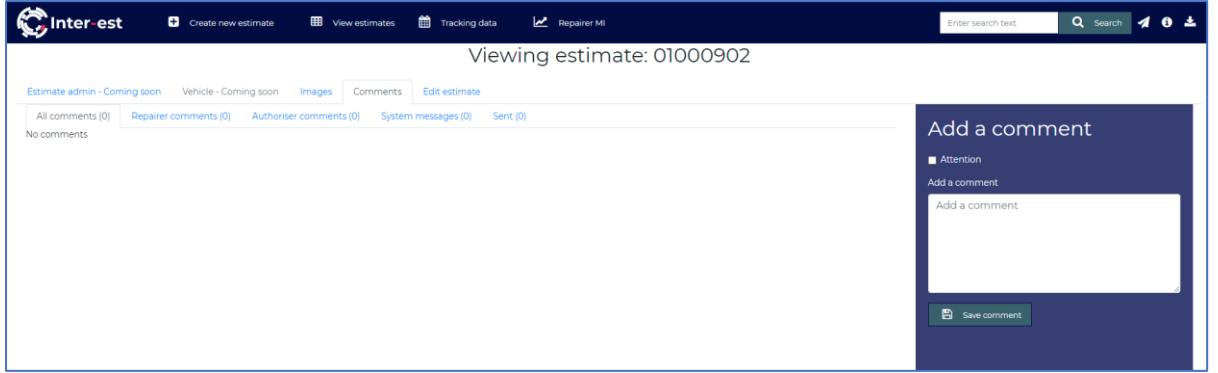

The default Comments view shows all comments from both work providers and repairers, along with any system comments that have been added. The comments are shown as a timeline with the most recent comment at the bottom of the list. The logged in user's comments are indented to the right to distinguish ownership.

Users can filter comments using the tabs along the top to show just work provider, repairer or system comments. They can also filter comments to show only their own comments using the Sent tab.

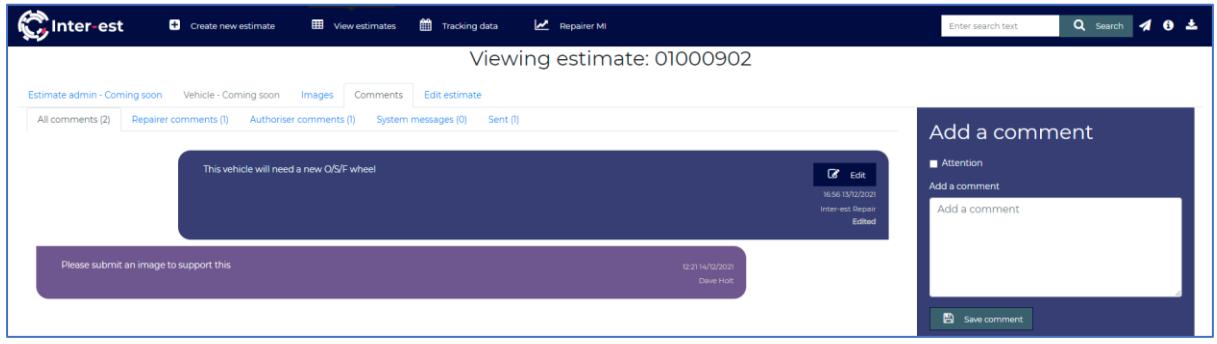

To add a new comment, enter the message in the white box on the right-hand side. A comment can be marked for attention by ticking the Attention checkbox if required.

## Comments

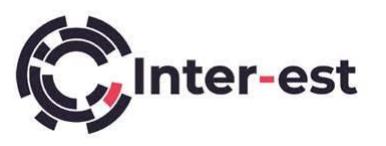

 $\begin{array}{|c|c|c|}\n\hline\n\text{B} & \text{save comment} \\
\text{button to submit the comment - it will be added to the comments}\n\end{array}$ 

list on the left.

☑ If a comment needs to be modified after being saved, simply click the **Bullet** button and make the necessary corrections. This editing feature can also be used to change (tick or untick) the Attention flag if required.

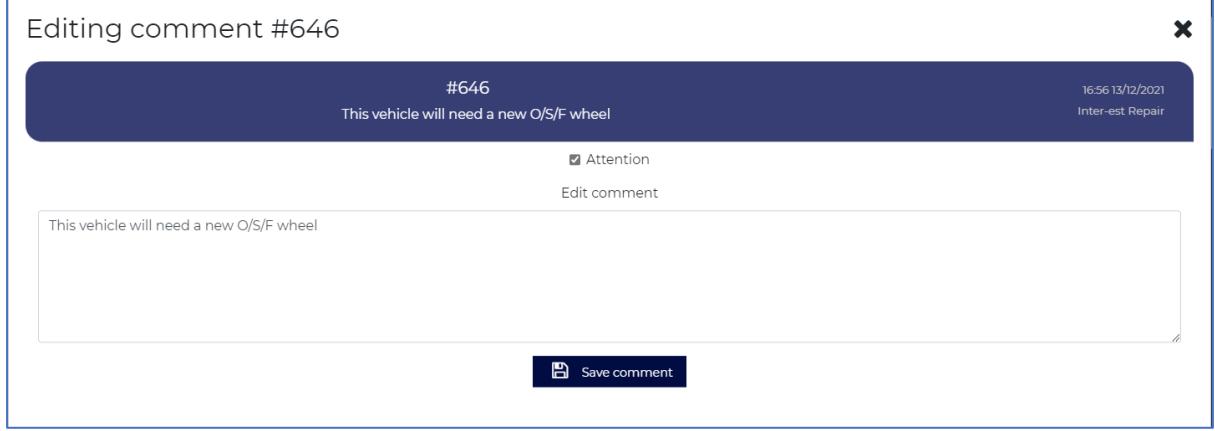

Comments that have been marked for attention by the logged in user or their colleagues will have a red border around them, like this:

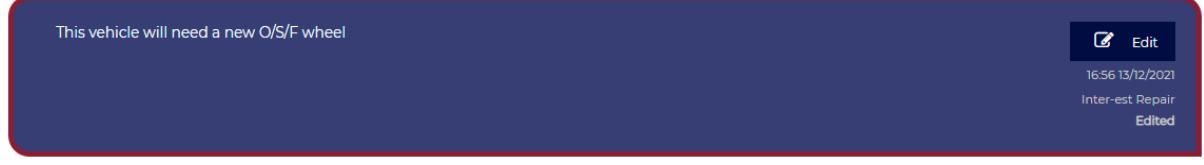

An estimate can have multiple comments marked for attention at the same time. They will pop up the next time the estimate is opened. Attention comments created by repairers will pop up for work providers, and vice versa.

When presented with one or more pop-ups, a user can close the box or click outside it to hide the

◆ Acknowledge alert until the next time the estimate is opened. Alternatively, they can use the button to confirm the alert has been seen and stop it showing next time.

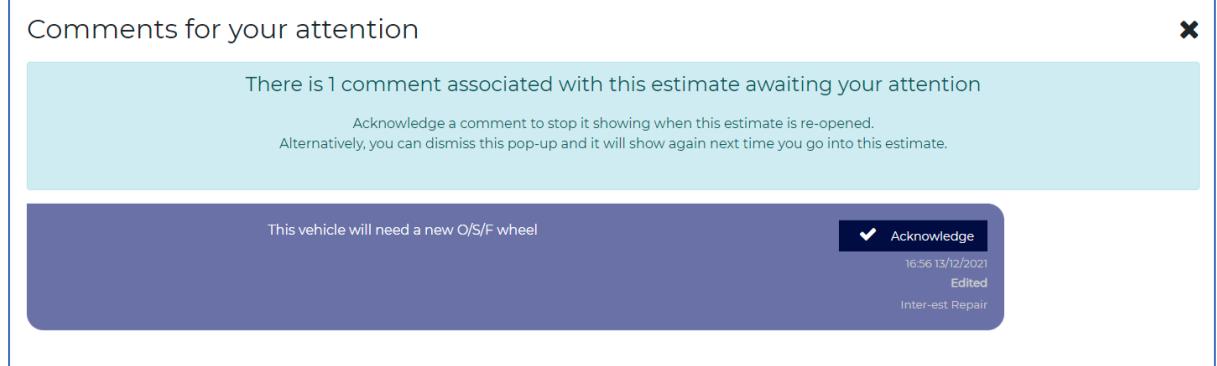

Acknowledging an alert in this way will also remove the red border on the comment as an indication the comment has been acknowledged.